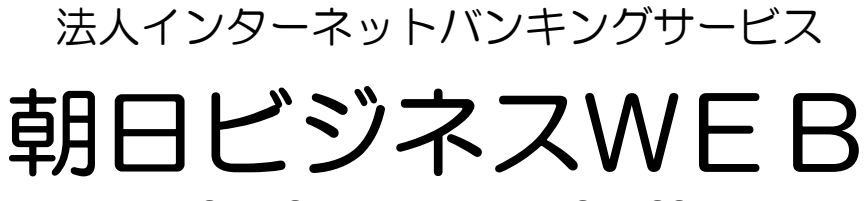

**THE ASAHI SHINKIN BANK BUSINESS WEB** 

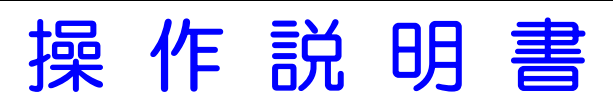

# **Operation Manual**

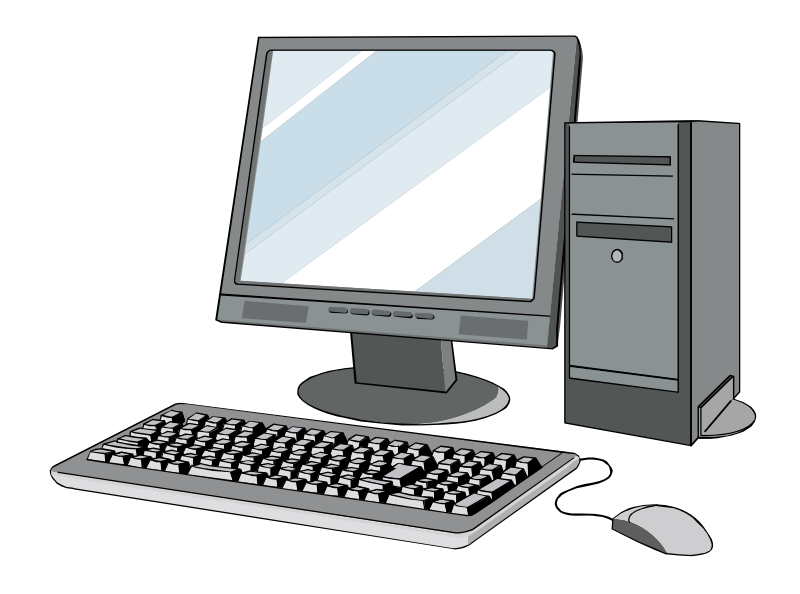

第5版 2014年10月作成

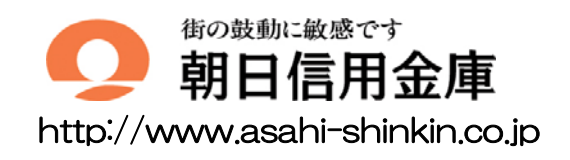

# はじめに

このたびは、朝日ビジネスWEB(法人インターネットバンキング)をご利用いただきまして、ま ことにありがとうございます。

朝日ビジネスWEBのご利用に際しては、本操作説明書に記載されている操作方法、注意事項をよ くお読みいただき、正しい操作によってご利用になるようお願いいたします。

本操作説明書で使用する画面は、色、ボタンの形状、各種メニュー押下時のリスト出力の形状等が、 実際の画面表示と異なる場合がありますので、操作の目安としてご利用ください。

- 本操作説明書は日本国内向けです。
- ご契約の内容により、ご利用になれるサービス(機能)が限定されます。
- 本書の内容については、万全を期しておりますが、万一ご不審な点や記載漏れなどお気づきの 点がございましたらお問い合わせ先(本操作説明書裏表紙に記載)までご連絡ください。
- 本書の内容は将来、予告無しに変更することがございます。

# 目次

# I. 基本

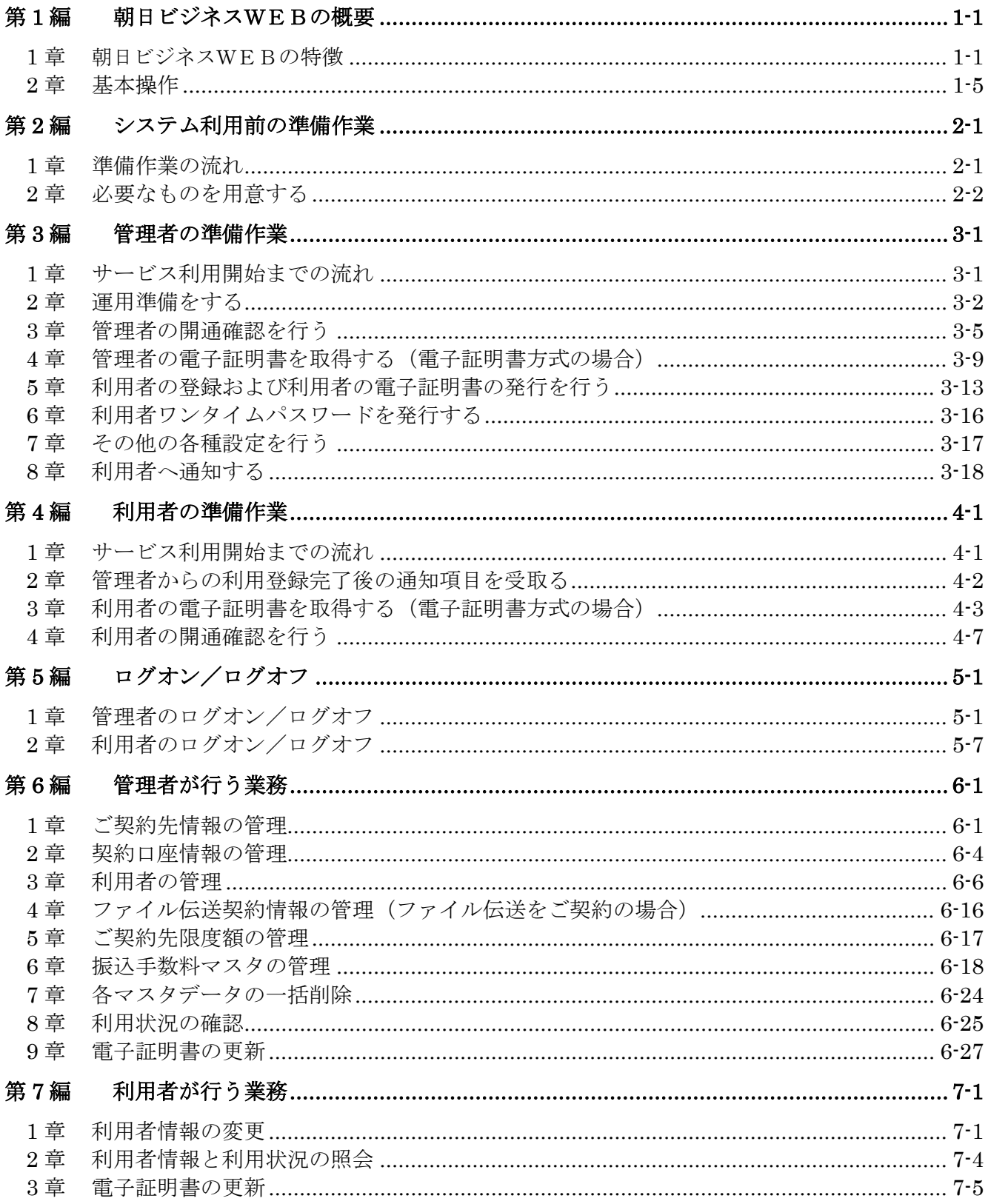

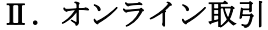

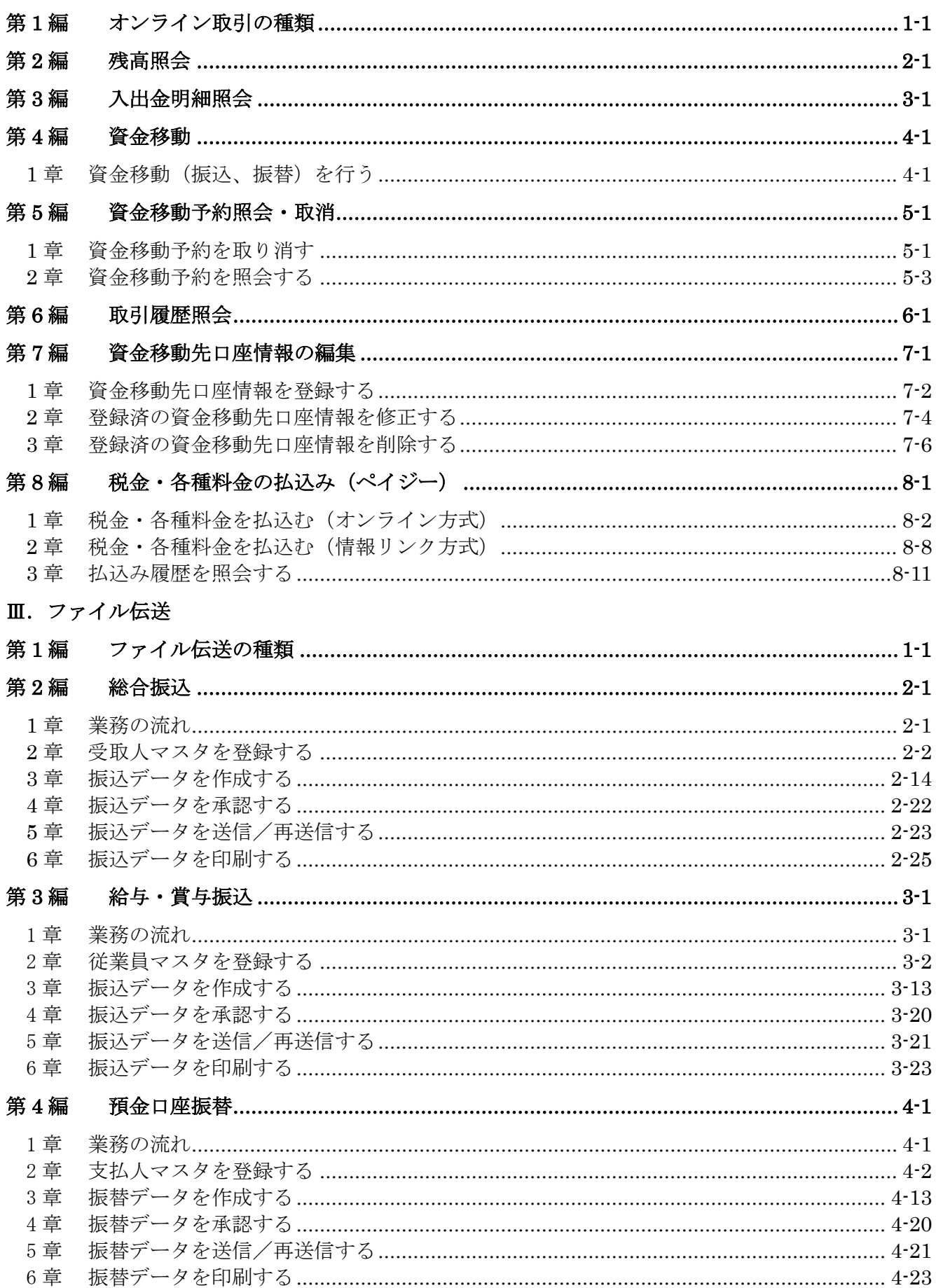

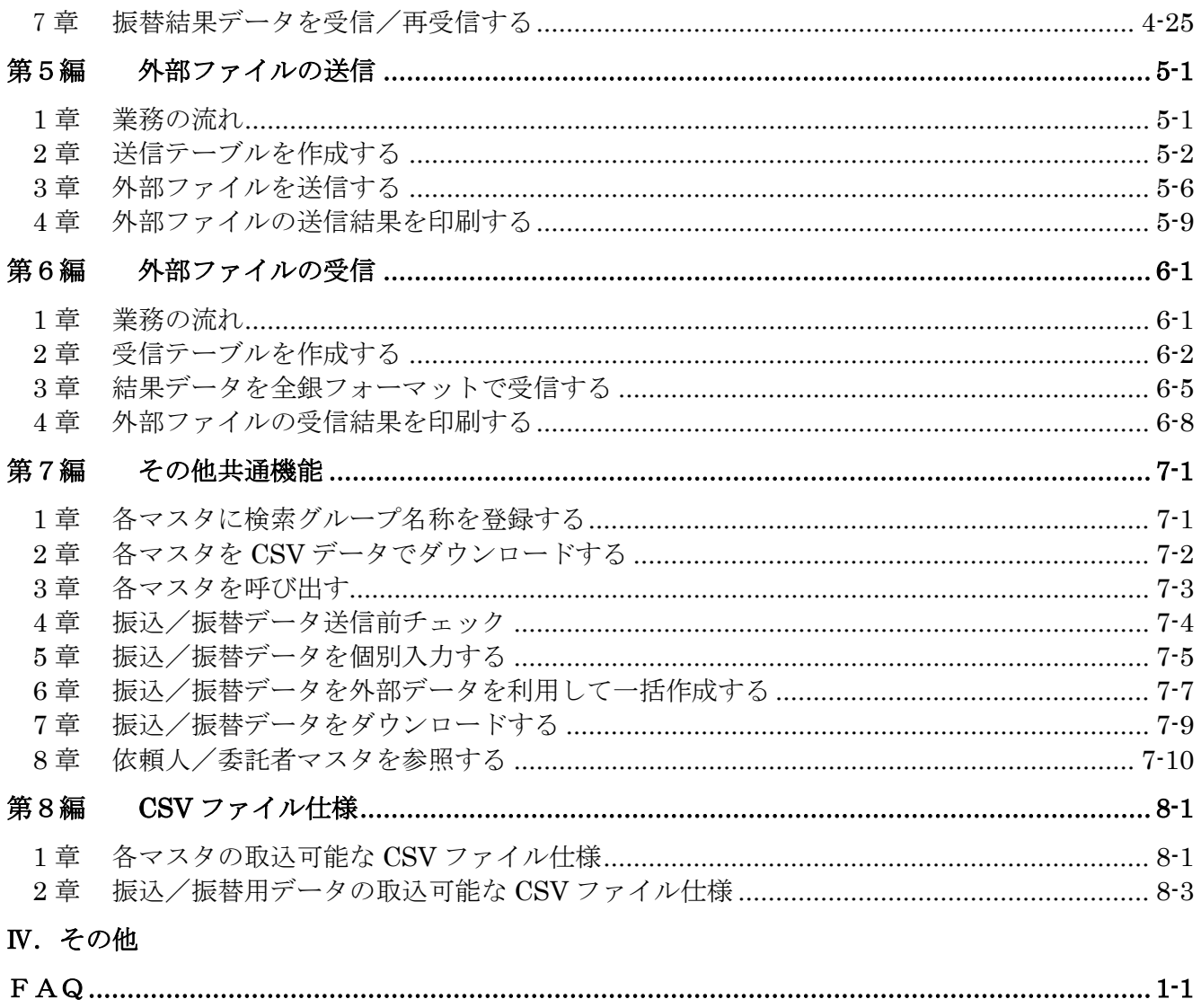

<別冊>

『朝日ビジネスWEB』操作説明書·別冊 ご利用推奨環境とパソコンの設定

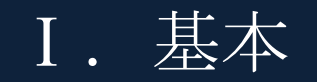

# 

# 第**1**編 朝日ビジネスWEBの概要

本編では、朝日ビジネスWEBの概要および基本的な操作について説明します。

# 1章 朝日ビジネスWEBの特徴

## 1.1 朝日ビジネスWEBとは

朝日ビジネスWEBとは、インターネットを経由してお客さまのお手持ちのパソコンと当金庫とを オンラインで結び、インターネット閲覧用(ブラウザ)ソフトからご利用口座にかかる各種取引をし ていただき、また、各種情報をご参照いただけるサービスです。

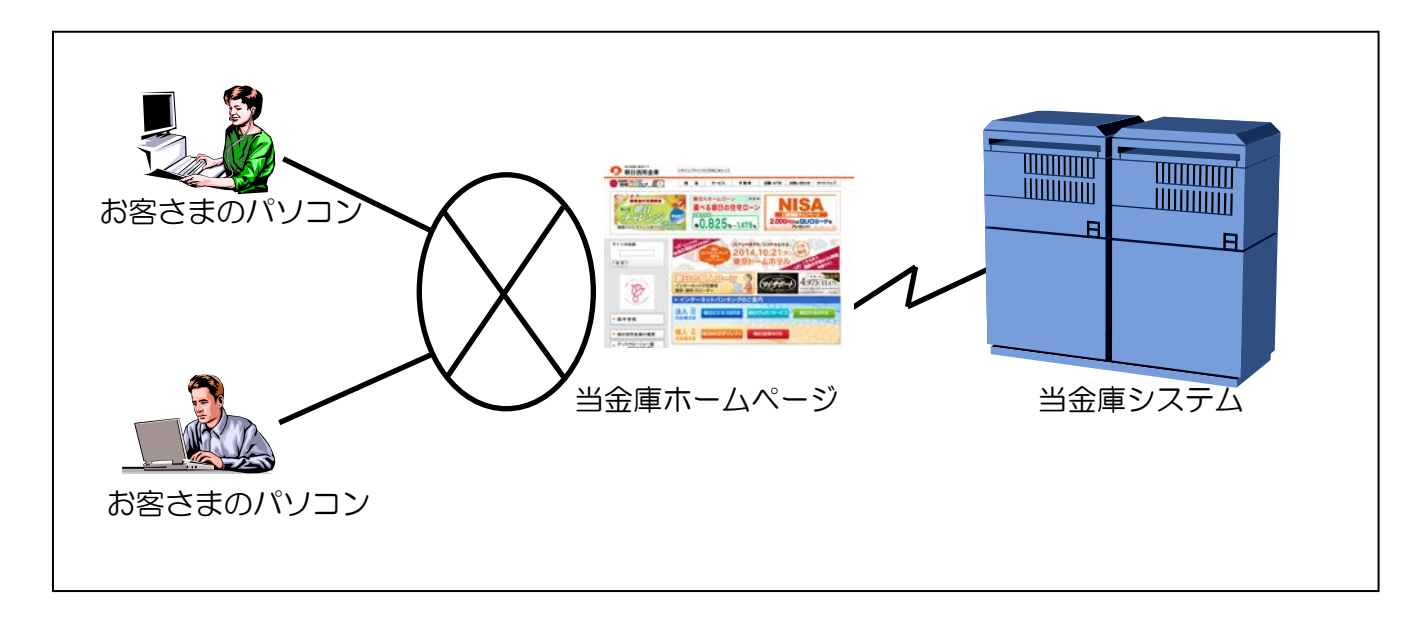

● インターネットに接続されているパソコンなら利用可能 インターネットに接続されているパソコンから利用が可能です。インターネットに接続されてい る社内 LAN があれば、専用のパソコンや新たに専用回線を引く必要はありません。

● 朝日ビジネスWEBの本人確認方式 朝日ビジネスWEBをご利用になる際の本人確認方式として、以下の 2 種類をご用意しています。

## ◆電子証明書方式

お客さまのパソコンにあらかじめ取得した電子証明書とパスワードにより、お客さま本人であ ることを確認する方式です。なお、電子証明書をご利用になる場合は事前に電子証明書の発行 および取得が必要です。

### ◆ID・パスワード方式

IDとログオンパスワードを用いてお客さま本人であることを確認する方式です。この方式に おいては、セキュリティ強化のために資金移動取引等に都度異なる可変パスワード(利用者ワ ンタイムパスワード)を併用することを推奨します。

#### ● 利用者の権限設定

お客さまが「朝日ビジネスWEB」をご利用になる組織、部署や体制にあわせて、複数の利用者 を登録することができます。この「利用者」には個別に権限を設定することができます。

具体的には以下の 2 つを利用者に対して設定することで、お客さまの業務に合わせることができ ます。

◆取引、機能の利用可否

◆取引金額の上限

補足 ◆朝日ビジネスWEBには管理者と利用者があります。 ・管理者 管理者は、複数の利用者を登録することができます。また、利用者毎に権限を設 定することができます。 ・利用者 利用者は、管理者が設定した権限内での各種取引を実行することができます。 参照 ◆管理者/利用者の詳細については、「Ⅰ.基本 第 3 編 2 章 2.1 管理者と利用者につい て」参照

#### ● マスタデータの登録

お客さまが、ご利用になる振込先などのマスタデータは、すべて朝日ビジネスWEBに登録する ことができます。

#### ● 金融機関情報のご提供

朝日ビジネスWEBでは、常に最新の金融機関情報をご提供します。そのため、お客さまによる 更新作業などは必要なく、常に最新の金融機関情報をご利用いただくことができます。

補足 ◆登録済の振込先口座の金融機関名称、支店名は更新されません。

● 汎用ソフトの利用

朝日ビジネスWEBは、「Microsoft Internet Explorer」などの無償のブラウザソフトを通じて利 用することができます。ファームバンキング(以下、FBという)ソフトのような専用ソフトを導 入する手間やコストがかかりません。

#### ● 既存データの利用、他ソフト作成データの利用

今までFBソフトをご利用のお客さまは、振込先などのマスタデータを全銀フォーマットに変換 することにより、朝日ビジネスWEBでも利用することできます。また、その他ソフトで作成した データについても、全銀フォーマットや CSV 形式ファイルにすることで利用することができます。

## 1.2 ご利用時間

ご利用時間については、ホームページを参照ください。

サービスのご案内ページのURL:

## http://www.asahi-shinkin.co.jp/abw/annai/annai.html

1.3 セキュリティについて

インターネット上でのセキュリティを確保するためには、セキュリティ対策ソフトの導入、OSや ブラウザのアップデートの実施等、パソコン上での十分な対策が必要です。

朝日ビジネスWEBでは、以下のセキュリティ対策を行っておりますので、安心してお取り引きし ていただけます。

● 契約者 ID (利用者番号) と利用者 IDでお客さまを特定

契約者ID(利用者番号)とは、管理者用のIDであり、朝日ビジネスWEBをご利用の都度、 確認させていただく 11 桁の番号です。口座番号と異なるお客さま固有の番号であり、朝日ビジネ スWEBでは、このIDによりお客さまを特定いたします。

また、利用者IDとは、お客さまの利用者ごとに設定していただく半角英数字 1~30 桁の文字で あり、このIDによりお客さまの各利用者を特定いたします。

参照 ◆管理者および利用者の権限については、「Ⅰ.基本 第 3 編 2 章 2.2 権限について」 参照

● 7つの暗証番号を確認 朝日ビジネスWEBをご利用いただく際には、お取引の内容に応じて、以下の暗証番号を入力し ていただき認証を行います。

- ◆ご契約先登録用暗証番号
- ◆ご契約先暗証番号
- ◆ご契約先確認暗証番号
- ◆利用者暗証番号
- ◆利用者確認暗証番号

◆可変パスワード(ご契約先ワンタイムパスワード/利用者ワンタイムパスワード) ※ご契約先ワンタイムパスワードは、確認用パスワードとして「お客様カード」に記載

<mark>重要</mark> → 「お客様カード」は、朝日ビジネスWEBを利用する上で重要なカードです。不正に 利用されないよう、管理者の方は厳重に管理されるようお願いいたします。 また、紛失された場合には、すみやかに当金庫へご連絡ください。

**補足 → 朝日ビジネスWEBにおける「ご契約先ワンタイムパスワード」および「利用者ワン** タイムパスワード」は、いわゆるトークンを用いた1回限りの使い捨ての"ワンタイ ムパスワード"とは別のものです。

#### ● 自動終了方式を採用

朝日ビジネスWEBを 15 分以上、端末の操作をされずに放置されますと、自動的にシステムを 終了させていただく「自動終了方式」を採用しています。

● ログオン認証に電子証明書方式を採用

お客さまのパソコンに電子証明書をインストールすることにより端末認証を行います。IDとパ ソコンが対応付けられ、電子証明書がインストールされた特定のパソコンのみ、ログイン認証がで きるようになるため、ID・パスワード方式認証に比べ、一層の安全性を確保することができます。

● 二重ログオンを規制

同一の「契約者ID」および「利用者ID」による二重ログオンについては、システム側で規制 します。

#### ● Eメールによる通知

各種暗証の変更時やパスワードロック時に、お客さまに対してEメールが送信されます。不正利 用の早期発見につながります。

## ● セキュアメールを採用

Eメールに電子証明書を利用した電子署名を付与します。(セキュアメールIDを導入)

Eメールの送信元の実在性、およびEメールの内容が通信途中で改ざんされていないことの確認 ができ、フィッシング対策として有効です。

なお、S/MIME※未対応のEメールソフトウェア(ウェブメール、モバイルやスマートフォンの メールソフト等)では電子署名をご利用いただけません。

※S/MIME(エスマイム)とは、「Secure Multipurpose Internet Mail Extensions」の略。電子 メールの暗号化方式の標準です。

● 256 ビット SSL に対応している暗号通信方式を採用

SSL とは、「Secure Socket Layer」の略。インターネット上で、データ通信を行う際に利用され る暗号通信方法の1つです。朝日ビジネスWEBでは、そのなかでも、現時点でもっとも解読が困 難といわれている 256 ビットに対応した SSL 方式を採用しておりますので、インターネット上で のお客さまとの情報のやりとりは安全に行われます。

なお、Windows XPにおいては、SSLが機能しない脆弱性が指摘されているのでご注意ください。

● EV-SSL 証明書を採用

EV-SSL 証明書とは、「Extended Validation SSL 証明書」の略で、認証局の厳格な審査をクリア した企業だけが導入可能です。「Internet Explorer 8.0」等の高セキュリティのブラウザから朝日ビ ジネスWEBにアクセスした際に、ブラウザのアドレスバーが緑に変わり、ホームページの運営企 業名もしくは証明書を発行した認証局名の情報が表示されるため、フィッシングサイトとの判別が 視覚的にできるようになります。

● ソフトウェアキーボード※を採用

ログオンパスワードを入力する際、キーボードから入力情報を盗むキーロガー型のスパイウェア 対策として、ソフトウェアキーボードのご利用をおすすめします。

※ソフトウェアキーボードとは、画面上にキーボードを表示してマウスでキーをクリックするこ とで、パスワードなどを入力することができるソフトウェアです。

### 【お願い】

キーロガー型以外のスパイウェアやその他の悪意をもった不正プログラムがあります ので、セキュリティ対策ソフトウェアの導入、OSやブラウザのアップデートの実施 等、十分なセキュリティ対策を実施していただきますようお願いします。

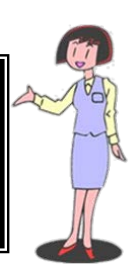

参照 ◆ソフトウェアキーボードの詳細については、「Ⅰ.基本 第 1 編 2 章 2.3 ソフトウェ アキーボードについて」参照

# 2章 基本操作

# 2.1 管理者画面のメニュー構成

管理者メニューは 2 階層になっています。メインメニューを選択すると、選択したメニューのサブ メニューが表示されます。

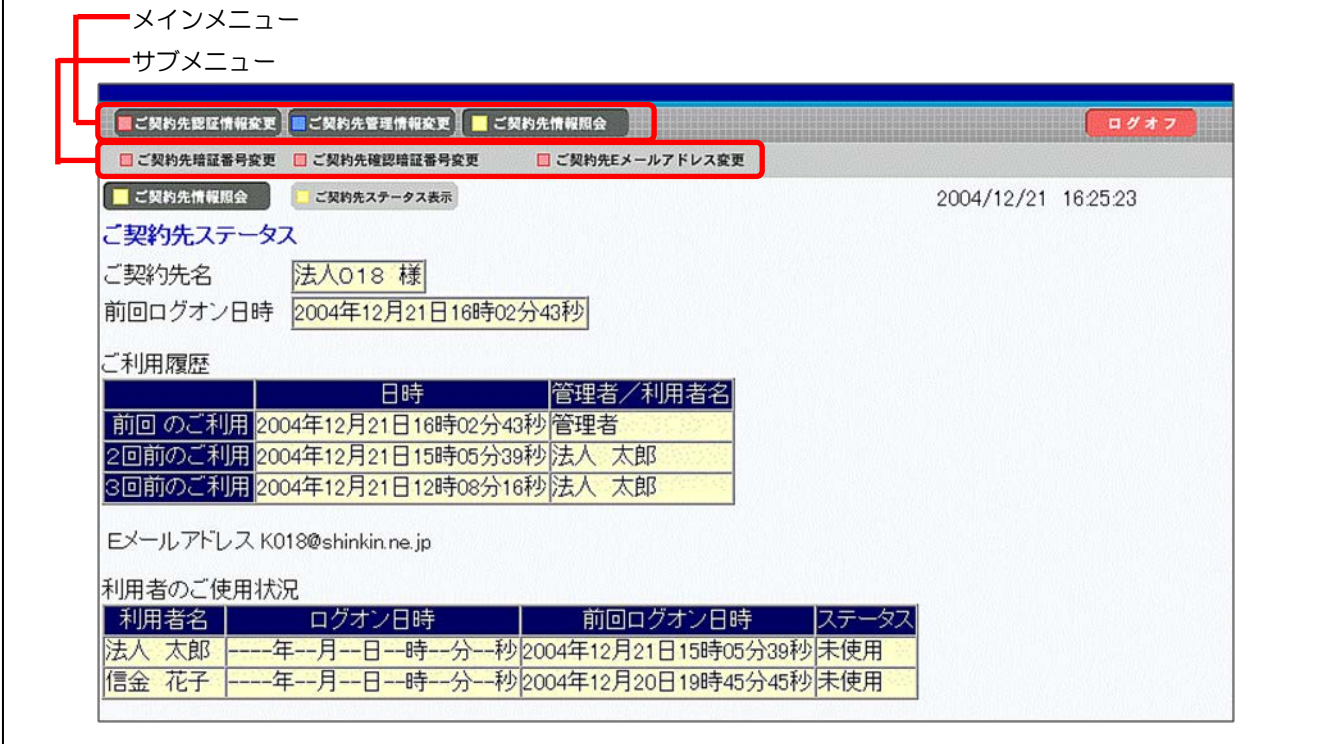

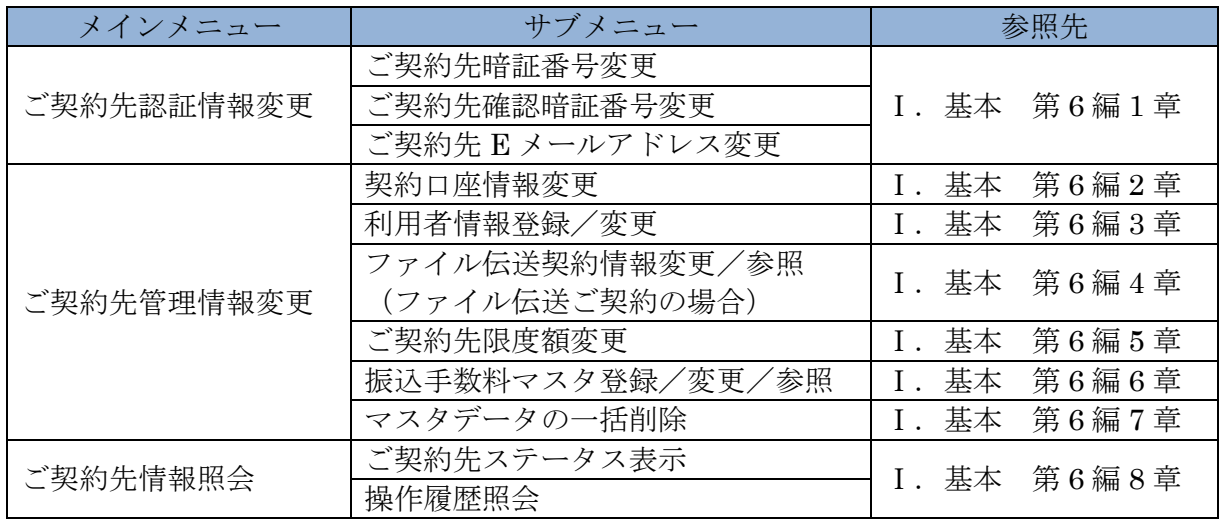

# 2.2 利用者画面のメニュー構成

利用者メニューは 2 階層になっています。メインメニューを選択すると、選択したメニューのサブ メニューが表示されます。

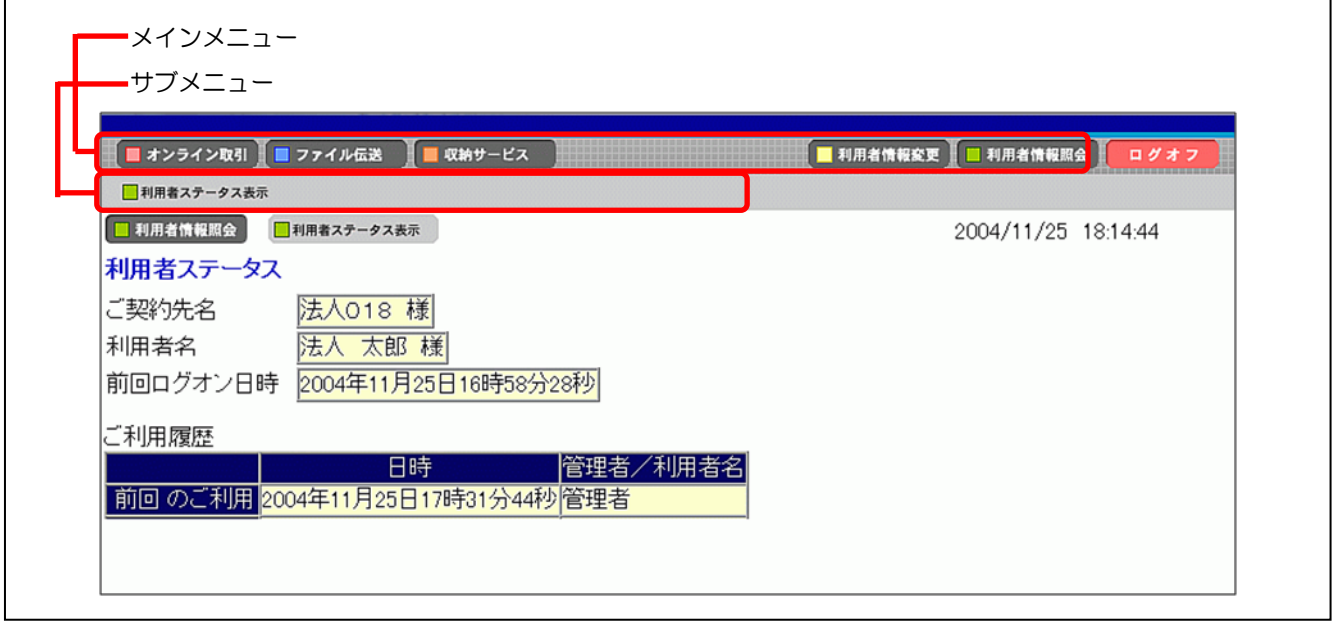

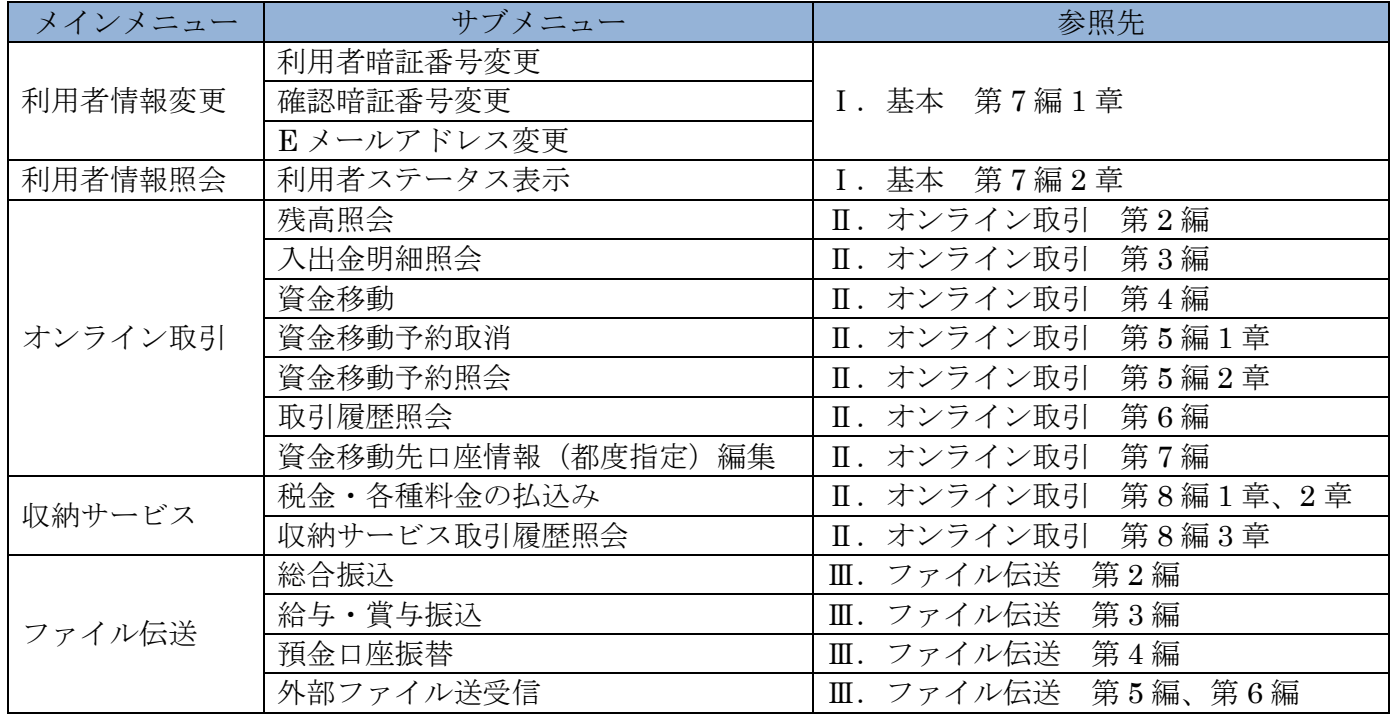

## 2.3 ソフトウェアキーボードについて

### (1) 概要

ソフトウェアキーボードとは、画面上にキーボードを表示し、マウスでキーをクリックすること で、ログオンパスワードなどが入力できるソフトウェアです。特にキーボードからの入力情報を盗 むキーロガー型のスパイウェアに効果があります。

【お願い】

キーロガー型以外のスパイウェアやその他の悪意をもった不正プログラムがあります ので、セキュリティ対策ソフトウェアの導入、OSやブラウザのアップデートの実施 等、十分なセキュリティ対策を実施していただきますようお願いします。

![](_page_13_Picture_150.jpeg)

(2) 使い方

ソフトウェアキーボードは、各暗証の入力にご利用いただけます。

![](_page_13_Picture_151.jpeg)

# 2.4 入力可能文字について

朝日ビジネスWEBで入力可能な文字は、次のとおりです。

(1) システムサポート文字

![](_page_14_Picture_300.jpeg)

(2) 項目別入力可能文字

![](_page_14_Picture_301.jpeg)